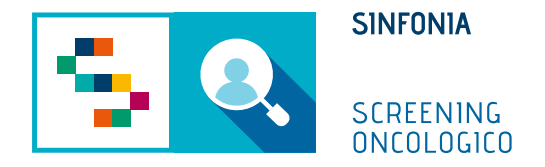

# Piattaforma di gestione dello Screening Oncologico

Arruolamento Unità Mobile

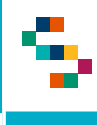

Dopo aver effettuato l'accesso con le credenziali fornite o tramite SPID, l'operatore addetto all'arruolamento deve:

- 1. Accedere al menu **GESTIONE OPERATIVA SCREENING**
- 2. Selezionare la voce **Arruolamento I livello Unità Mobile**

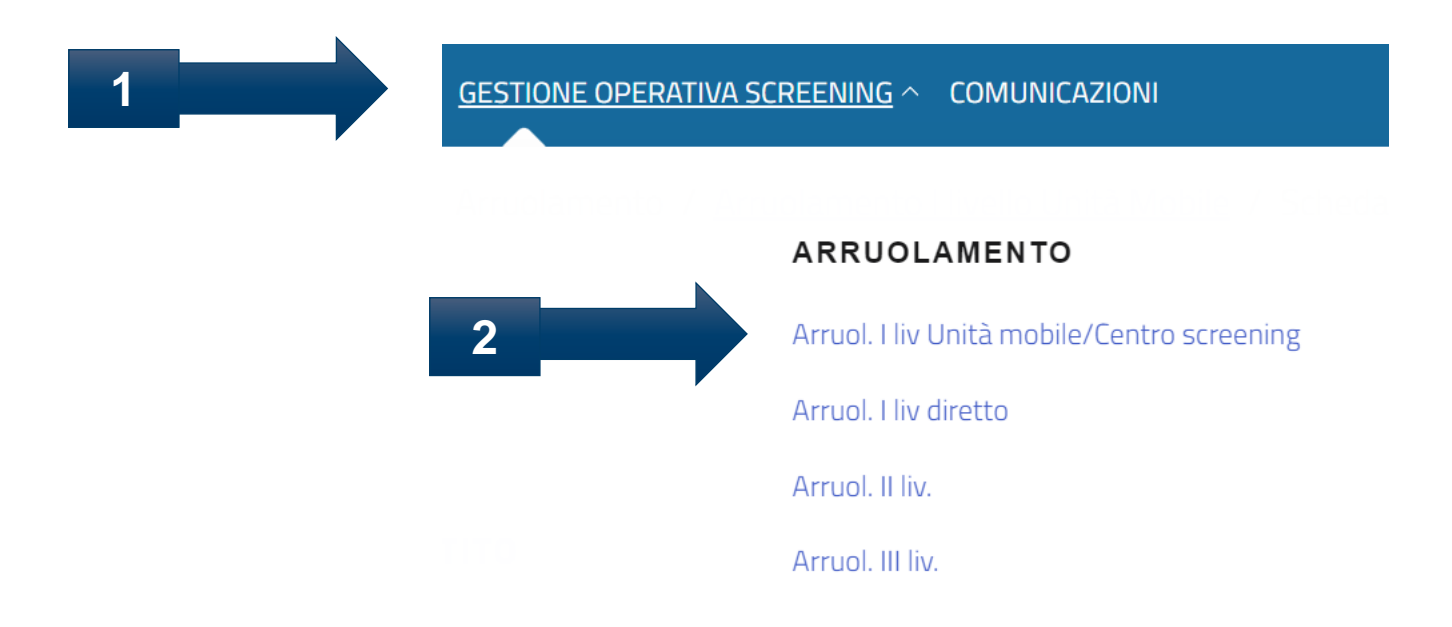

÷

## Arruolamento al I livello – Arruolamento I livello Unità Mobile

#### Elenco Assistiti da arruolare

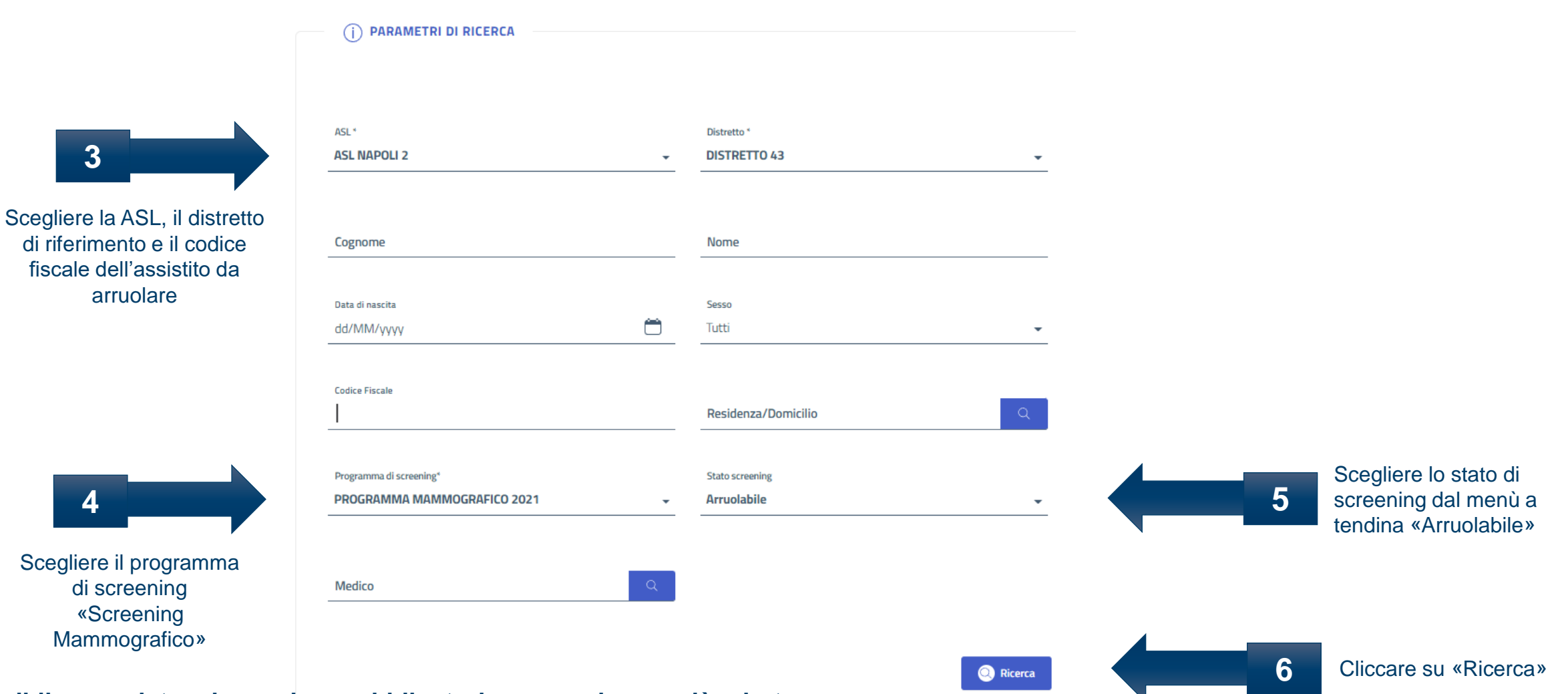

**\*E' possibile completare i campi non obbligatori per una ricerca più mirata**

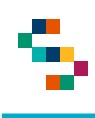

Cliccando su «Ricerca» verrà mostrato il record relativo all'assistito cercato

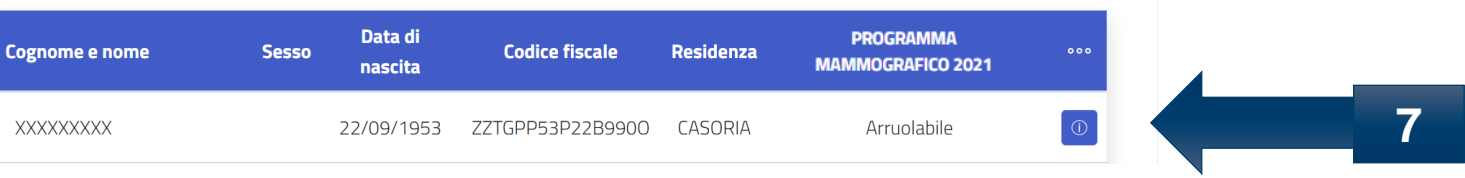

Cliccando sull'icona «Scheda Assistito» si aprirà la scheda relativa alle informazioni legate all'assistito selezionato

#### Scheda assistito

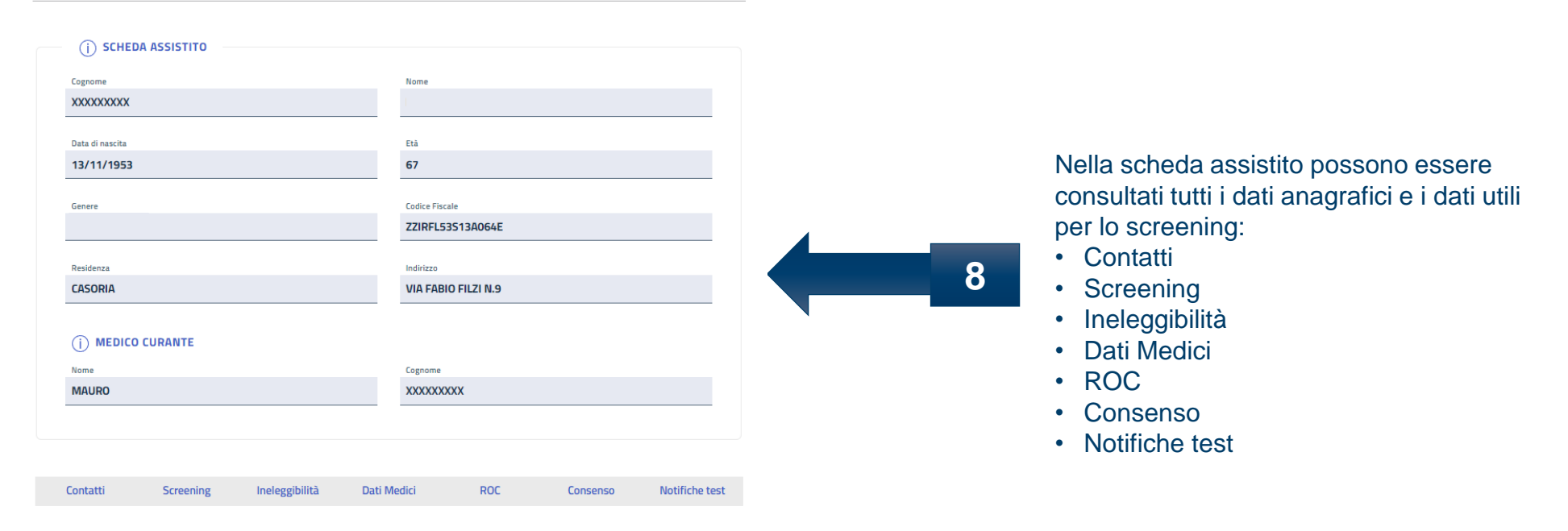

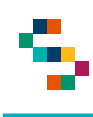

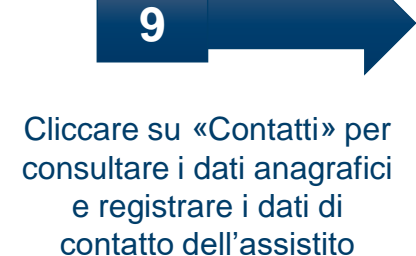

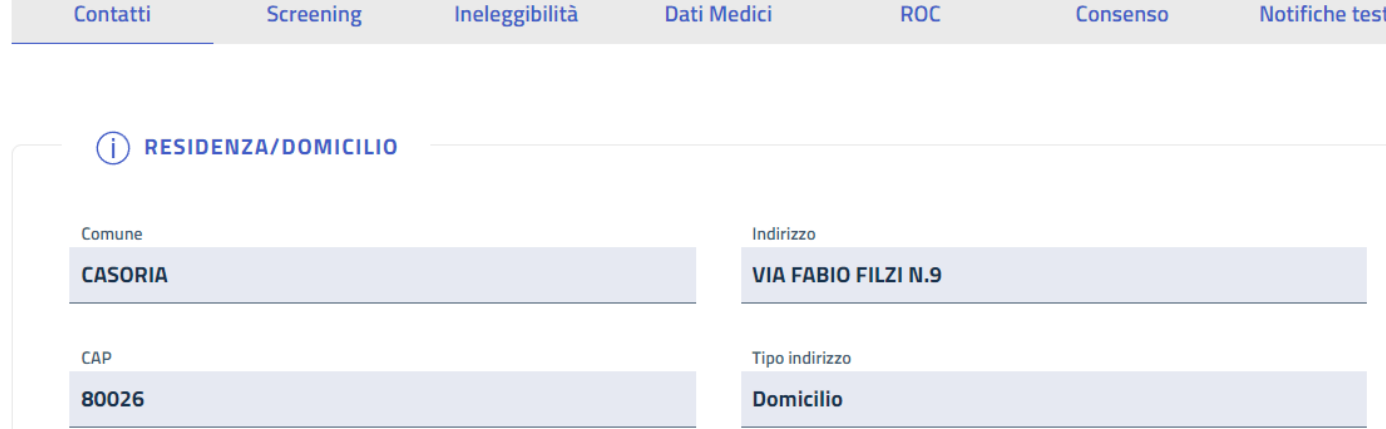

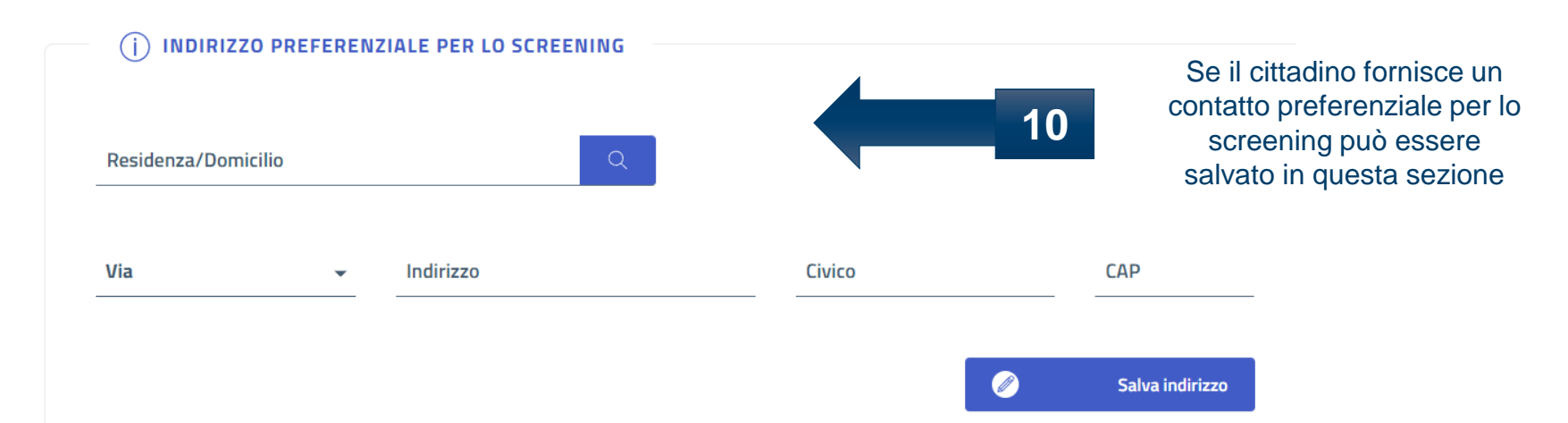

#### **\*In occasione dell'arruolamento possono essere modificati anche i dati di contatto**

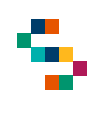

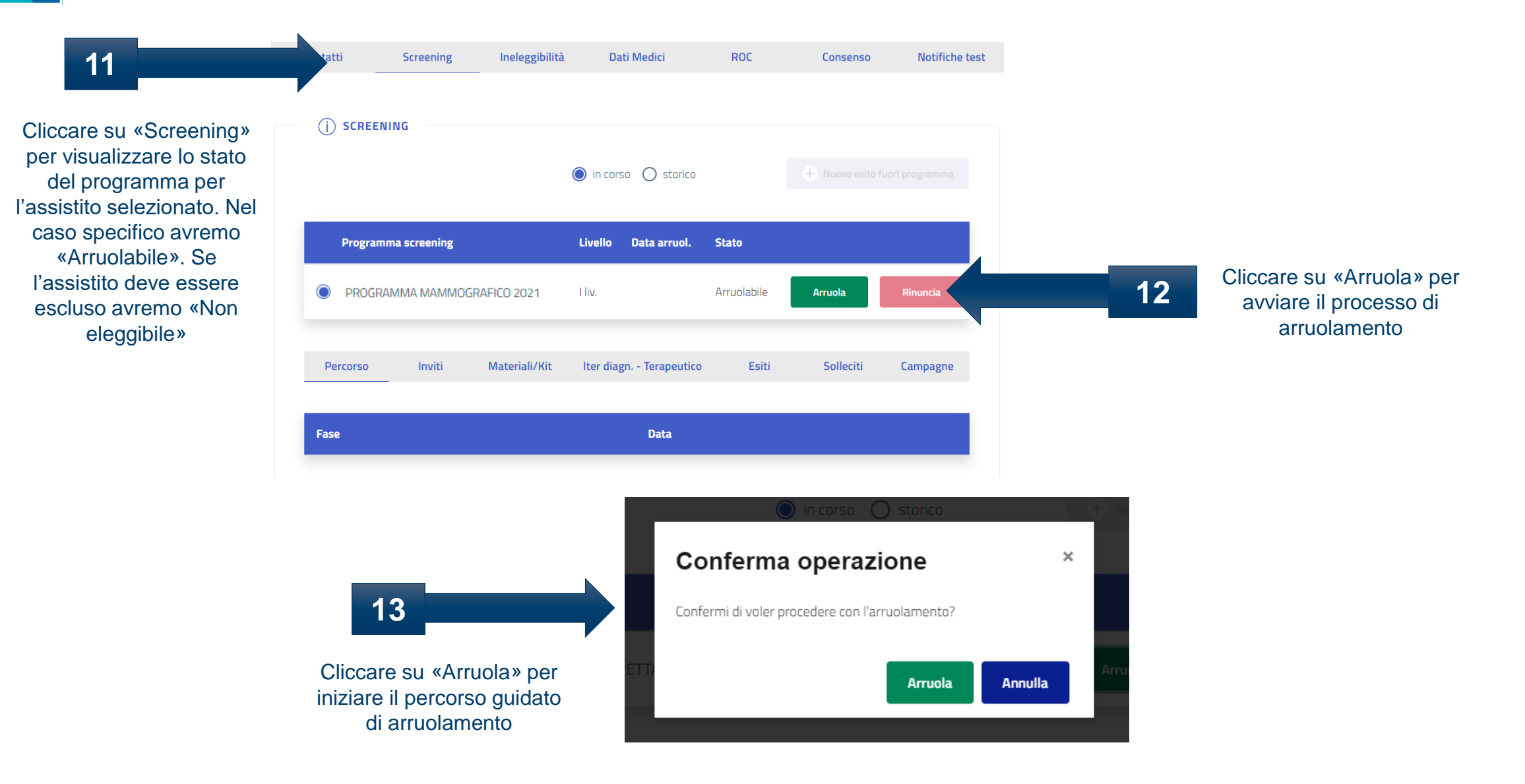

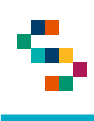

8

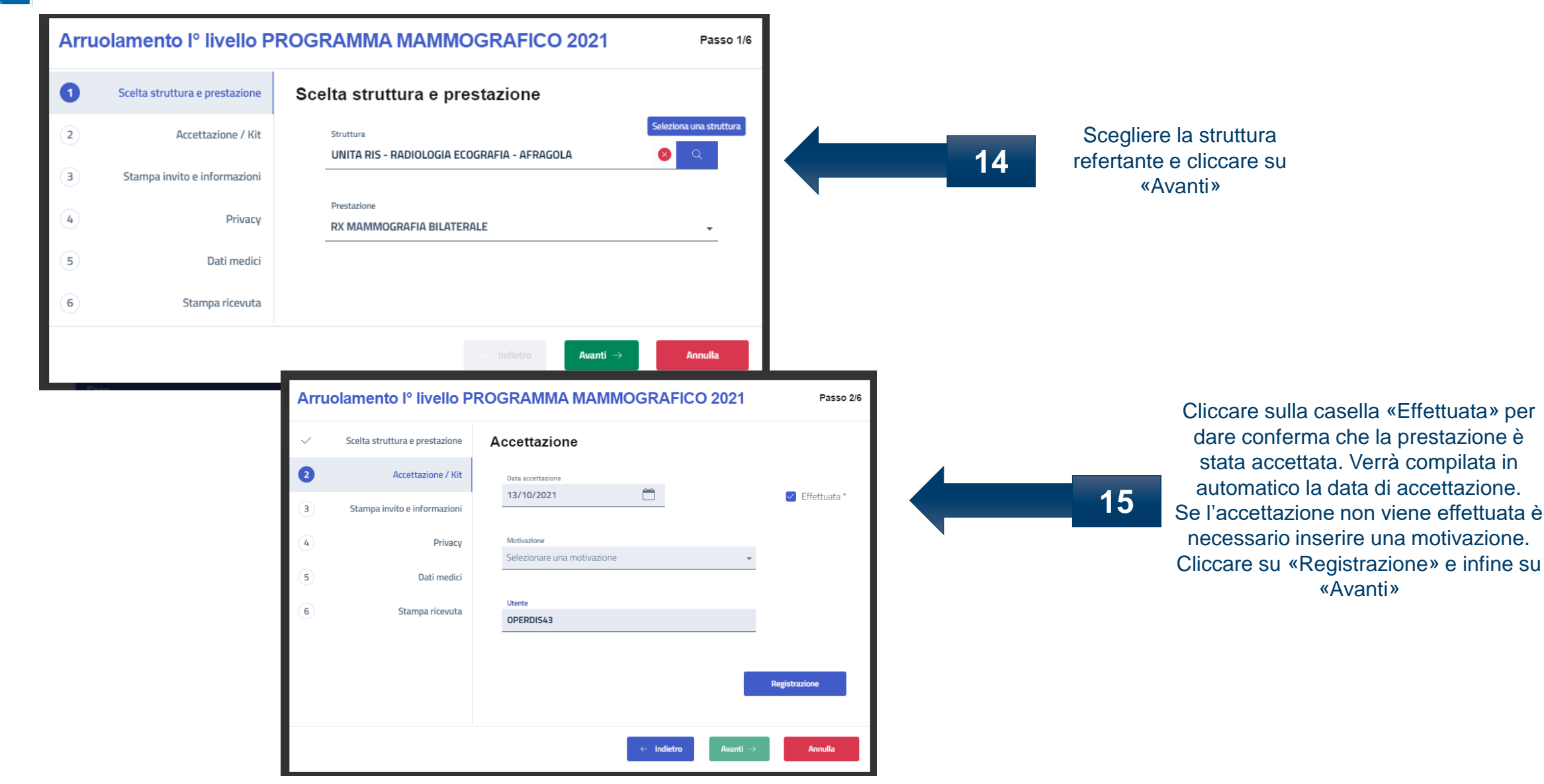

![](_page_7_Picture_0.jpeg)

Q

![](_page_7_Picture_24.jpeg)

![](_page_8_Picture_0.jpeg)

![](_page_8_Figure_2.jpeg)

Cliccando su «Visualizza informativa» si potrà scaricare l'informativa alla privacy. Compilare il consenso informato, cliccare su «Salva» e poi su «Avanti»

**17**

![](_page_9_Picture_0.jpeg)

![](_page_9_Picture_25.jpeg)

![](_page_10_Picture_0.jpeg)

![](_page_10_Figure_2.jpeg)

## Grazie per l'attenzione

![](_page_11_Picture_1.jpeg)

![](_page_11_Picture_2.jpeg)

![](_page_11_Picture_3.jpeg)

![](_page_11_Picture_4.jpeg)

![](_page_11_Picture_5.jpeg)

![](_page_11_Picture_6.jpeg)